VERSION 2.0 OCTOBER 8, 2018

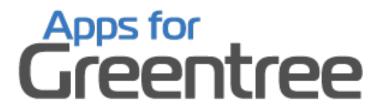

# JOB TRANSACTION ENTRY

**APP NUMBER: 010018** 

Powered by:

**MYOB** Greentree

# **TABLE OF CONTENTS**

| Features             | 2 |
|----------------------|---|
| Important Notes      | 2 |
| Other Requirements   |   |
| User Instructions    |   |
| Instructions         |   |
| Configuration        |   |
| Implementation Guide |   |
| App Installation     |   |

## **FEATURES**

# 1. Job Transaction Entry

Job transaction Entry allows you to load multiple transactions against a job in a single screen at the same time, and then invoice if required. This is very efficient and will save time.

# **IMPORTANT NOTES**

• We recommend that you test the configuration of the App thoroughly in a test system prior to deploying the App in your live Greentree system.

# **OTHER REQUIREMENTS**

**Greentree Modules:** Job Costing

Associated Apps: None

## **USER INSTRUCTIONS**

## **INSTRUCTIONS**

# **Processing**

- **1.** Log in to Greentree
- 2. Go to | Data Entry | Job Cost | Job Transaction Entry |
  Entering the Job lines
- **3.** Select the Job you wish to enter the lines for

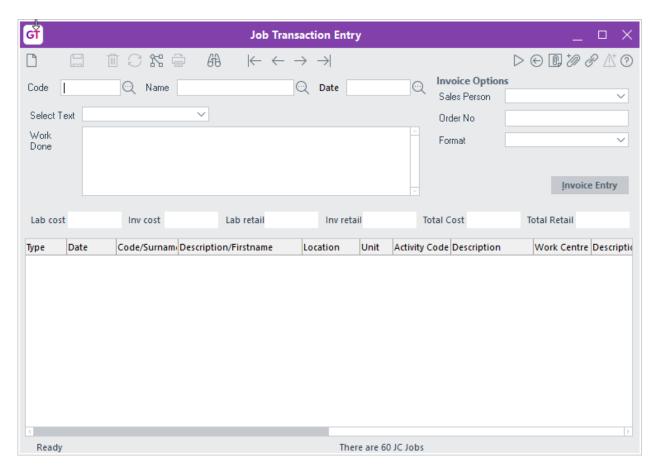

You can select the Job either by;

Code Enter a valid job number

Name Enter a valid job description

Date You can enter the date that a job was opened and selected from here

**4.** Once a valid job has been selected all of the existing un- invoiced transactions will be displayed in the table

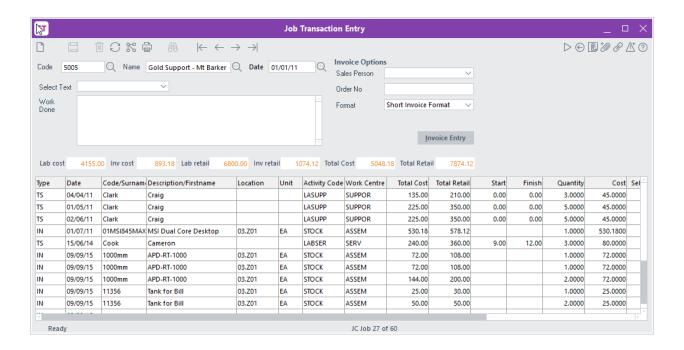

5. You can now add any additional items by clicking on the last line in the list and then select the correct line type. Available line types are;

TS Timesheet Line

IN Inventory item to be posted to job

**6.** Depending on the choice of line type the fields to enter will change. If you chose TS line type, then the available fields will be:

| Date                   | The date of the timesheet line                                                                               |
|------------------------|----------------------------------------------------------------------------------------------------|
| Code/Surname           | The surname of the employee whose time is to be charged                                                      |
| Description/First name | The first name of the employee whose time is to the charged                                                  |
| Activity Code          | The activity code, selected from the list of available codes for this job/line type. This field may default. |

Description The activity code description

Workcentre Selected from a valid list for the Job. This field

may default

Description Workcentre description

Start and Finish Time of day that the task was started and finished

Quantity Determined by the Start/Finish time entered. This

field can be overridden

Cost Determined from the JC Employees

Selling Rate The rate attached to the activity code / employee

Total Cost Cost rate X quantity

Total Retail Selling rate X quantity

Narration Add any narration relevant to the entered line

If you chose IN line type, then the available fields will be:

Date The date of the timesheet line

Code/Surname Inventory code of the item to be used on this job

Description/First name Inventory item description

Location The location of the inventory item to be supplied

Unit The selling unit of the item to be supplied

Activity Code The activity code, selected from the list of

available codes for this job/line type. This field

may default.

Description The activity code description

Workcentre Selected from a valid list for the Job. This field

may default

Description Workcentre description

Quantity Number of units to be supplied

| Cost | Determined from the IN item |
|------|-----------------------------|
|      |                             |

Selling Rate The rate attached to the IN item

Total Retail Selling rate X quantity

Narration Add any narration relevant to the entered line

7. You can enter as many TS or IN line as required. Once all items are entered for the period you can invoice the job.

# Invoice Entry from the Job Transaction Entry screen

- **8.** Once you have entered all the lines required for this job, for this period, the job can be invoiced.
- **9.** On the top right-hand corner of the screen you will find the invoice controls

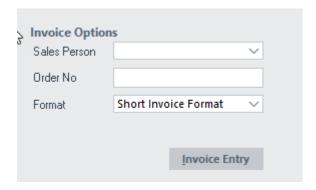

You can enter the salesperson, order number and invoice format if it has not defaulted from the Job

**10.** Select the Invoice Entry button to start the normal JCAR invoice process.

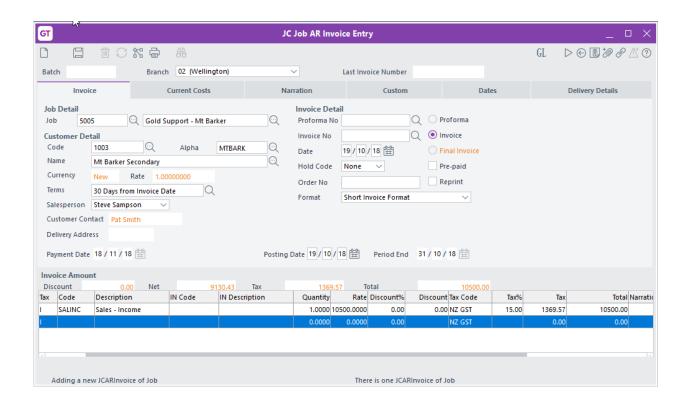

# **CONFIGURATION**

1. From the | System | Apps For Greentree | Apps Module Control | screen, select the Change button

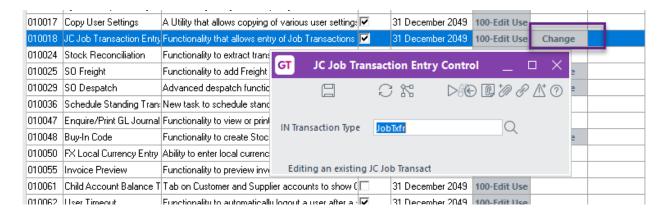

- **2.** Specify an IN Transaction Type
- 3. Save the settings, using the save (disk) icon in the header and Close the JC Job Transaction Entry Control window.
- 4. Save the settings, using the save (disk) icon in the header and Close the Apps For Greentree Module Control window.

#### **User Setup**

There is no user specific configuration for this application. The Application will assume that the user has access to the Job costing module as specified in the User Preferences. Steps below explain how to confirm that the user has access to this module

- 1. Go to | System | System Setup | User Maintenance |
- **2.** In the Name box, select the relevant user name.
- **3.** Click on the More Preferences button.

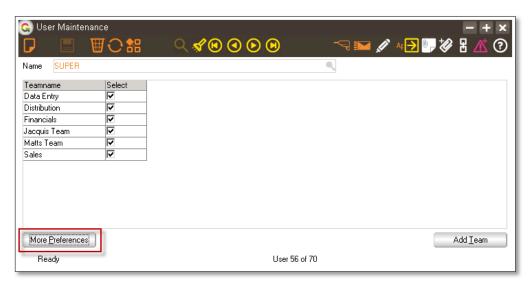

4. Click on the Company access tab. The Job Costing Module access must be ticked this will make the Job Costing button available where the general settings are configured for Job Costing

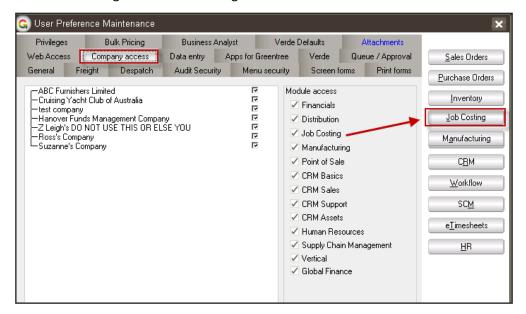

#### **IMPLEMENTATION GUIDE**

Please refer to the Important Notes section above before installing and configuring this App

#### **APP INSTALLATION**

- Log into Greentree as the Super user
- 2. Select the menu item | System | Apps For Greentree | Apps Module Control | 3. Enter the New Registration Codes supplied and click Install App

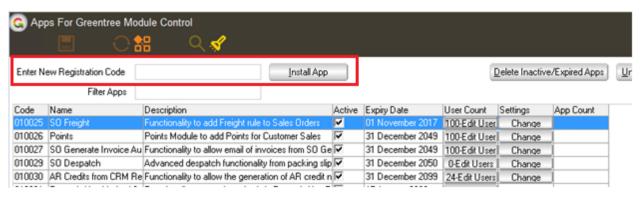

4. Select/Highlight the Job Transaction Entry App.

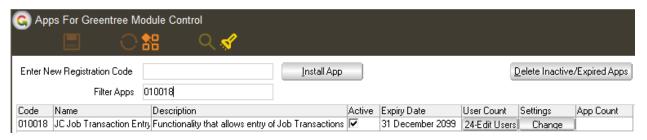

5. Click on the Edit Users button and select the users who will be configured to use Active Directory Integration, for which companies.

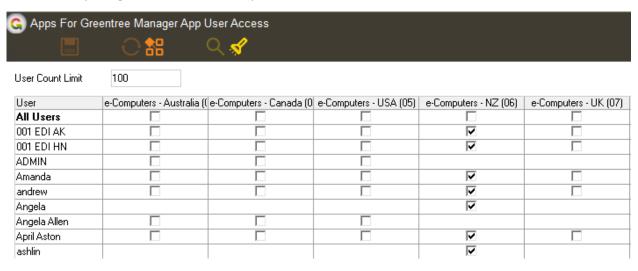

- 6. Once you have selected the users, Save the settings using the save icon in the header and Close the window.
- 7. Save and Close the form.